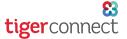

# TigerConnect Physician Scheduling Manual Scheduling

#### **Table of Contents** Scheduling in Complete View 4 1 Deleting an Assignment 2 5 Adding To and Editing the Schedule Scheduling Multiple Days in Year View Schedule and Notify/Track this Change 3 Range Scheduling 5 **Entering and Editing Notes** 4 Unscheduling 6

### **Scheduling in Complete View**

To schedule or edit assignments in a monthly format, follow this path on your toolbar:

### Scheduling > Manual Scheduler > Complete

Scroll down to see your complete view, including a list of Providers, Jobs, and Day Off Types associated with this schedule.

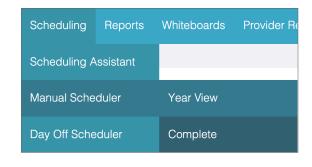

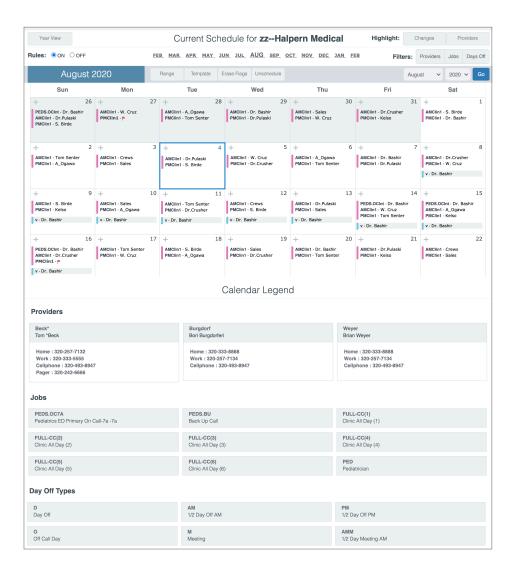

# **TigerConnect Physician Scheduling Manual Scheduling**

## Adding to and Editing the Schedule

Click on the date (represented by the number) in the upper right corner of the date-square you want to add to and/or edit. Doing so will bring up a pop-up window that will allow you to schedule a day, edit provider assignments, make single-day swaps or split shifts for Providers. Your organization may have rules in place to aid you with your scheduling.

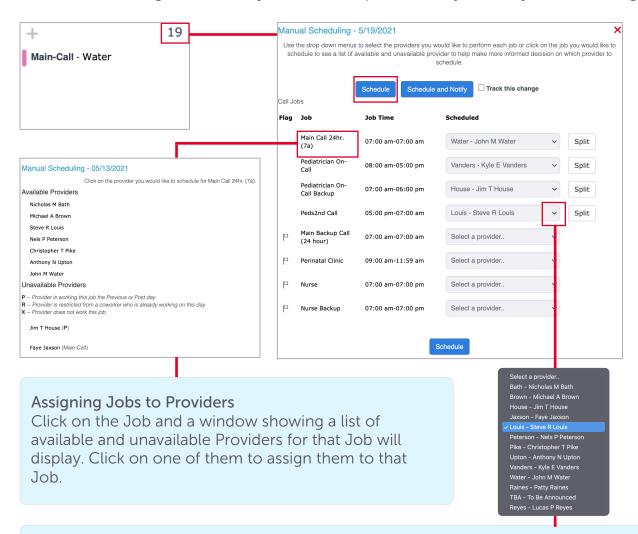

# Assigning Providers to Jobs

For each Job you want to schedule, find and click on the dropdown menu in the section where it displays "Select a provider.." and choose the Provider to be assigned. After choosing a Provider, an option to Split the shift appears to the right. This function allows you to split this shift up to 4 ways between providers. If doing so, make sure to match the splits exactly to the scheduled time (e.g. 7am-7pm shift split into 7a-2pm and 2pm-7pm).

After you have made your choices using either method, click **Schedule** to add these assignments to the calendar.

**NOTE:** If your Group uses the **Split Shift** feature, learn more about how to create split shifts in the **Split Shift Scheduling Guide**.

# TigerConnect Physician Scheduling Manual Scheduling

## Schedule and Notify / Track this Change

Click on the date (represented by the number) in the upper right corner of the date-square you want to add to and/or edit. Doing so will bring up a pop-up window that will allow you to schedule a day, edit provider assignments, make single-day swaps or split shifts for Providers. Your organization may have rules in place to aid you with your scheduling.

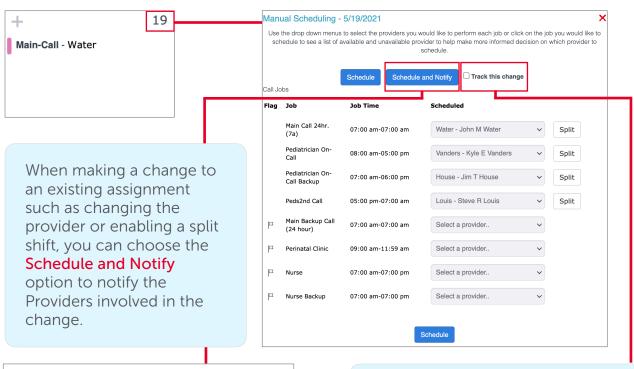

Schedule Change Notifications

Enter the email addresses of those you wish to notify of the changes.

To: steverlouis@gpeds.org.npeterson@gpeds.org

Date: 05/19/2021

Subject: Pediatrics (Gina.Loxtercamp) - Schedule Change
Pediatrics (Gina.Loxtercamp) - Pedis2nd Call on 05/19/2021

was changed at 05/19/207 09/27pm

from Nels P Peterson to Steve R Louis
by Erwin Tuazon

Schedule and Notify

Schedule and Do Not Notify

Track this change

**NOTE:** Choosing track this change when using the Schedule button will record which scheduler made the change. You can find these changes Settings > Log.

Choosing Track this change when using Schedule and Notify button will display a green delta on the calendar indicating that a change has been made to an assignment on this day. After choosing Track this change, go to Complete View and click on the delta on your calendar to see what assignment was changed, when, what Providers were involved and which scheduler made the change.

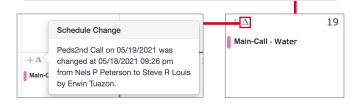

**NOTE:** If your Group uses the **Draft Mode** feature, please refer to the **Draft Mode Guide** to learn how scheduling is changed using that feature.

# **TigerConnect Physician Scheduling Manual Scheduling**

## **Entering and Editing Notes**

Click on the + sign in the upper left corner of the date-square and type in your note in the text field. Checking On Calendar so will display on the calendar below the scheduled Providers. Click Save. When the page refreshes you should see your note displayed at the bottom of the date-square, along with a note paper icon in the upper left corner of the date-square next to the + sign. If you do not check On Calendar, the note the note is "hidden" but not private, as you can still click on the note paper icon to view it.

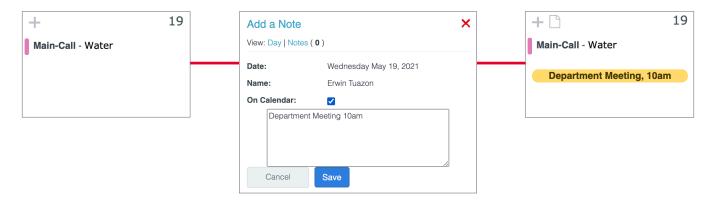

## **Deleting an Assignment**

Settings > Manual Scheduler > Complete

Find the date-square of the assignment and the name of the provider. Click on the Provider's name and a window will pop-up asking you to edit or delete this assignment. Clicking edit will bring you back to the manual scheduler screen. Click **Delete** to remove the assignment and then **OK** to confirm the deletion.

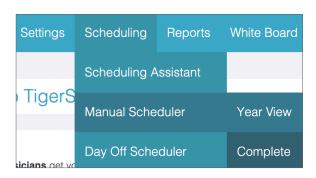

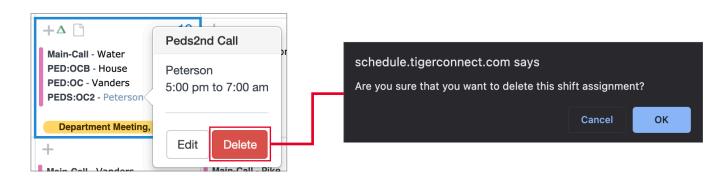

**NOTE:** To find a deleted assignment, go to Settings > Log to find the info and restore.

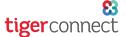

# TigerConnect Physician Scheduling Manual Scheduling

# **Scheduling Multiple Days in Year View**

Settings > Manual Scheduler > Year View

In this narrow view of your calendar, you cannot see full details of your schedule or day off information. It is also possible to override any scheduling rules set for your department. It is recommended you have a Whiteboard view of your schedule open in another window while using this method to schedule.

At the upper right corner of the screen, select the provider and the job type you want to schedule and click **Switch**. Double check your selections by confirming that the provider and job type are displayed at the top of the screen. Select the dates you want to schedule for this provider and the job type chosen and click **Schedule**.

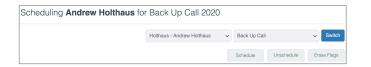

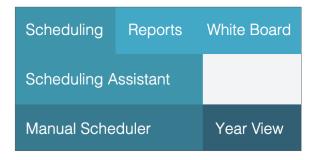

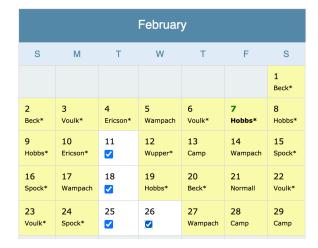

# Range Scheduling

If someone is working consecutive days in a row, Range Scheduling can be used when scheduling in Year View or Complete View to quickly schedule their assignments.

Go to Scheduling > Manual Scheduler > Year View/Complete then:

Click Range > choose the date range > choose the Job > choose the Available Provider

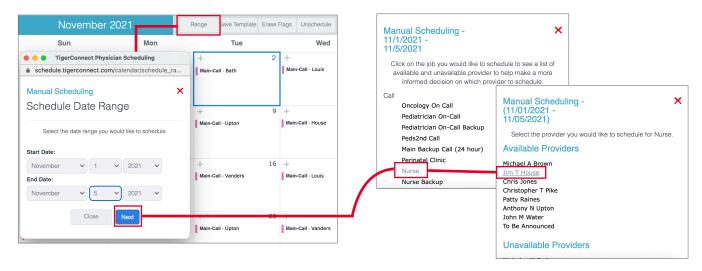

**NOTE:** If a Job is already scheduled one or more of the dates in the selected time range, that Job will not appear as an option for Range scheduling.

# **TigerConnect Physician Scheduling Manual Scheduling**

### Unscheduling

If you would like to quickly clear out scheduled assignments, you can use the Unschedule function when in Year View or Complete View. *Please note that any changes made using the Unschedule feature cannot be reversed.* 

Go to Scheduling > Manual Scheduler > Year View/Complete then:

- Click Unschedule
- Choose the date range
- Choose the Job(s)
- Choose the Provider(s)
- Preserve Holidays or not
- Choose the day of the week (or all)

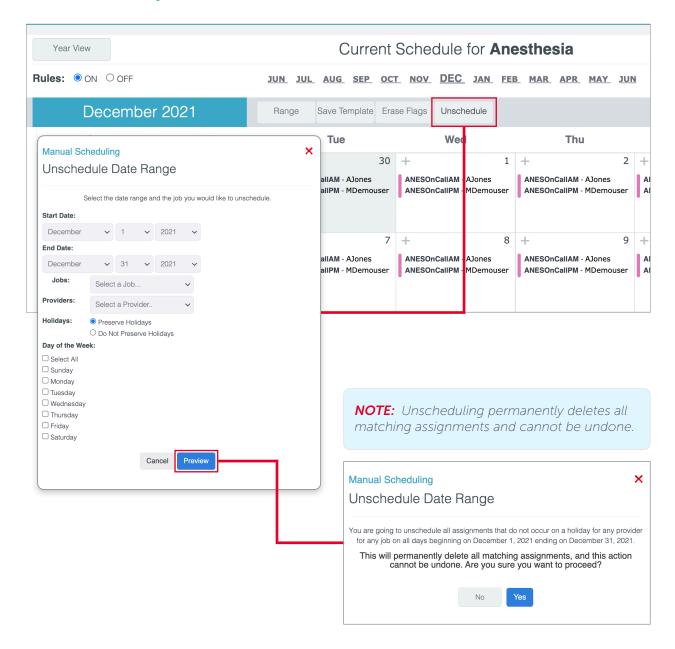

# TigerConnect Physician Scheduling Manual Scheduling

### **Other Related Scheduling Features**

### Split Shift Scheduling

There will be occasions where Providers are unable to work their entire shift. Use this feature to divide their shift and reflect accurately in Tally Reports.

## • Template Scheduler

Learn how to use the Template Repository to create a scheduling pattern that is applied to a specific list of Jobs over a defined period of time.

#### Draft Mode

When Draft Mode is enabled for your group, schedulers can create a working schedule only they can see. They can make any edits as needed before giving visibility to providers on the on the web platform, mobile app and microsites.

### • Responding to Notes Made to Your Schedule (video)

This video guide details the process a scheduler should take when last minute changes are made to their schedule. These changes can come from trained staff with daily view login access, or if their Group is integrated with Roles, via being manually opted into or out of that Role using TigerConnect.

## • Getting Started with Rules

Using our most common Rules in TigerConnect Physician Scheduling can streamline the processes of manual scheduling.

#### • Provider Request Review

This guide will detail how to respond to provider requests for days off, swaps and other schedule related requests.